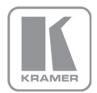

KRAMER ELECTRONICS LTD.

## USER MANUAL

MODEL:

### VP-436N

Presentation Switcher/Scaler

P/N: 2900-300149 Rev 2

### VP-436N Quick Start Guide

This guide takes you through a basic installation and first-time use of your **VP-436N**. For more detailed information, see the **VP-436N** user manual. You can download the latest manual at http://www.kramerelectronics.com.

### Step 1: Check what's in the box

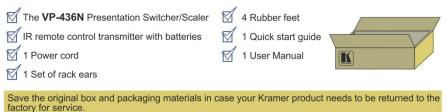

### Step 2: Install the VP-436N

Mount the machine in a rack or place on a table.

### Step 3: Connect inputs and outputs

Always switch OFF the power on each device before connecting it to your VP-436N.

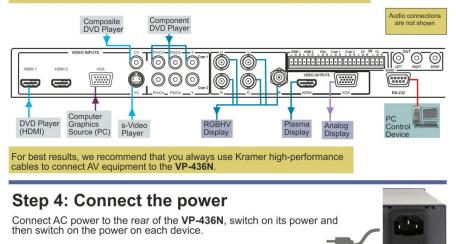

# Step 5: Operate via the front panel buttons and the remote control transmitter

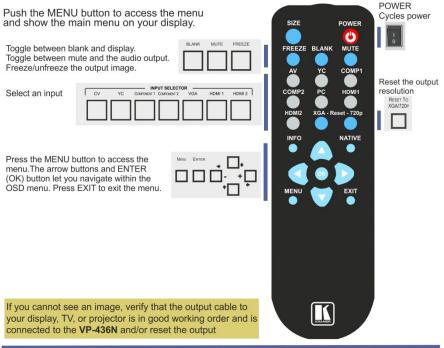

### Step 6: Configure the VP-436N via the OSD menu

Press the MENU button to open the OSD menu:

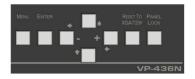

CONTRAST BRIGHTNESS FINETUNE COLOR SIZE SOURCE OUTPUT AUDIO OSD FACTORY RESET INFORMATION AUTOSYNC EXIT

### Contents

| Introduction                                            | 1                                                                                                    |
|---------------------------------------------------------|----------------------------------------------------------------------------------------------------|
| Getting Started                                         | 2                                                                                                    |
| Achieving the Best Performance                          | 2                                                                                                    |
| Overview                                                | 3                                                                                                    |
| About HDMI—General Description                          | 4                                                                                                    |
| About HDCP—General Description                          | 5                                                                                                    |
| Defining the VP-436N Presentation Switcher/Scaler       | 5                                                                                                    |
| Installing in a Rack                                    | 8                                                                                                    |
| Connecting the VP-436N                                  | 9                                                                                                    |
| Controlling the VP-436N                                 | 11                                                                                                    |
| Controlling via the Front Panel Buttons                 | 11                                                                                                    |
| Using the OSD Menu                                      | 11                                                                                                    |
| Connecting to the VP-436N via RS-232                    | 14                                                                                                    |
| Controlling via the Infrared Remote Control Transmitter | 15                                                                                                    |
| Technical Specifications                                | 16                                                                                                    |
| Input Resolutions                                       | 17                                                                                                    |
| Default Communication Parameters                        | 17                                                                                                    |
| RS-232 Communication Protocol                           | 18                                                                                                    |
| RS-232 Protocol Table                                   | 19                                                                                                    |
|                                                         | Getting Started<br>Achieving the Best Performance<br>Overview<br>About HDMI—General Description<br>About HDCP—General Description<br>Defining the VP-436N Presentation Switcher/Scaler<br>Installing in a Rack<br>Connecting the VP-436N<br>Controlling the VP-436N<br>Controlling the VP-436N<br>Controlling via the Front Panel Buttons<br>Using the OSD Menu<br>Connecting to the VP-436N via RS-232<br>Controlling via the Infrared Remote Control Transmitter<br>Technical Specifications<br>Input Resolutions<br>Default Communication Parameters<br>RS-232 Communication Protocol |

### Figures

| Figure 1: VP-436N Presentation Switcher/Scaler Front Panel      | 6  |
|-----------------------------------------------------------------|----|
| Figure 2: VP-436N Presentation Switcher/Scaler Rear Panel       | 7  |
| Figure 3: Connecting the VP-436N Presentation Switcher / Scaler | 10 |
| Figure 4: Infrared Remote Control Transmitter                   | 15 |

### 1 Introduction

Welcome to Kramer Electronics! Since 1981, Kramer Electronics has been providing a world of unique, creative, and affordable solutions to the vast range of problems that confront video, audio, presentation, and broadcasting professionals on a daily basis. In recent years, we have redesigned and upgraded most of our line, making the best even better!

Our 1,000-plus different models now appear in 11 groups that are clearly defined by function: GROUP 1: Distribution Amplifiers; GROUP 2: Switchers and Routers; GROUP 3: Control Systems; GROUP 4: Format/Standards Converters; GROUP 5: Range Extenders and Repeaters; GROUP 6: Specialty AV Products; GROUP 7: Scan Converters and Scalers; GROUP 8: Cables and Connectors; GROUP 9: Room Connectivity; GROUP 10: Accessories and Rack Adapters and GROUP 11: Sierra Video Products.

Congratulations on purchasing your Kramer **VP-436N** Presentation Switcher/Scaler. This product, which incorporates HDMI<sup>™</sup> technology, is ideal for:

- Projection systems in conference rooms, boardrooms, hotels and churches
- Home theater up-scaling

### 2 Getting Started

We recommend that you:

- Unpack the equipment carefully and save the original box and packaging materials for possible future shipment
- Review the contents of this user manual
- Use Kramer high performance high resolution cables
- Use only the power cord that is supplied with this machine

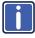

Go to <u>http://www.kramerelectronics.com</u> to check for up-to-date user manuals, application programs, and to check if firmware upgrades are available (where appropriate).

### 2.1 Achieving the Best Performance

To achieve the best performance:

- Use only good quality connection cables to avoid interference, deterioration in signal quality due to poor matching, and elevated noise levels (often associated with low quality cables)
- · Do not secure the cables in tight bundles or roll the slack into tight coils
- Avoid interference from neighboring electrical appliances that may adversely influence signal quality
- Position your Kramer VP-436N away from moisture, excessive sunlight and dust

### 3 Overview

The Kramer **VP-436N** is a high quality presentation switcher and scaler. It accepts one of seven inputs: a component video on RCA connectors, computer graphics on a 15-pin HD connector, composite video on an RCA connector, s-Video on a 4-pin connector and two HDMI signals. It scales the video, embeds the audio, and outputs the signal to the HDMI output as well as to a computer graphics output, an RGBHV video output together with a digital audio output and an analog stereo audio output. **Component video** is also known as Y, Pb, Pr, or Y, Cb, Cr or YUV; compatible with both SD and HD component

The **VP-436N** is HDTV compatible and the resolution can be up- or down-scaled as follows: Native, VGA, SVGA, XGA, SXGA, UXGA, 480i, 480p, 576i, 576p, 720p (@50 and 60Hz), 1080i (@50 and 60Hz), 1080p (@50 and 60Hz), WXGA, WSXGA, WUXGA, 1280x800, 1440x900, 1400x1050 and 1600x900.

The VP-436N Presentation Switcher / Scaler:

- Has an improved HDMI output drive exceeding 60 feet at 1080p 60Hz
- Has analog audio inputs and digital (S/PDIF) and analog stereo audio outputs with volume control
- Automatically detects and selects the audio source for the HDMI input.
   Default selection is HDMI if this is not present, then the machine uses the audio from the analog input
- Comes with an On-Screen Display (OSD) for easy setup and adjustment, accessible via the IR remote control and via the front-panel buttons
- Is HDCP Compliant the HDCP (High Definition Content Protection) license agreement allows copy-protected data on the HDMI input to pass only to the HDMI output
- Has a non-volatile memory that retains the last settings used
- Supports firmware upgrade via RS-232

#### Control your VP-436N:

- Directly, via the front panel push buttons
- By RS-232 serial commands transmitted by a touch screen system, PC, or other serial controller
- · Remotely, from the infrared remote control transmitter

The **VP-436N** is housed in a 19" 1U rack mountable enclosure, with rack "ears" included, and is fed from a 100-240 VAC universal switching power supply.

#### 3.1 About HDMI—General Description

High-Definition Multimedia Interface (HDMI) is an uncompressed all-digital audio/video interface, widely supported in the entertainment and home cinema industry. HDMI ensures an all-digital rendering of video without the losses associated with analog interfaces and their unnecessary digital-to-analog conversions. It delivers the maximum high-definition image and sound quality in use today. Note that Kramer Electronics Limited is an HDMI Adopter and an HDCP Licensee.

HDMI, the HDMI logo and High-Definition Multimedia Interface are trademarks or registered trademarks of HDMI licensing LLC.

In particular, HDMI:

 Provides a simple interface between any audio/video source, such as a settop box, DVD player, or A/V receiver and video monitor, such as a digital flat LCD / plasma television (DTV), over a single lengthy cable

SIMPLICITY - With video and multi-channel audio combined into a single cable, the cost, complexity, and confusion of multiple cables currently used in A/V systems is reduced

 $\ensuremath{\mathsf{LENGTHY}}$  CABLE - HDMI technology has been designed to use standard copper cable construction at up to 15m

 Supports standard, enhanced, high-definition video, and multi-channel digital audio on a single cable

**MULTI-CHANNEL DIGITAL AUDIO** - HDMI supports multiple audio formats, from standard stereo to multi-channel surround-sound. HDMI has the capacity to support Dolby 5.1 audio and high-resolution audio formats

 Transmits all ATSC HDTV standards and supports 8-channel digital audio, with bandwidth to spare to accommodate future enhancements and requirements

- Benefits consumers by providing superior, uncompressed digital video quality via a single cable, and user-friendly connector
   HDMI provides the quality and functionality of a digital interface while also supporting uncompressed video formats in a simple, cost-effective manner
- Is backward-compatible with DVI (Digital Visual Interface)
- Supports two-way communication between the video source (such as a DVD player) and the digital television, enabling new functionality such as automatic configuration and one-button play
- Has the capacity to support existing high-definition video formats (720p, 1080i, and 1080p), standard definition formats such as NTSC or PAL, as well as 480p and 576p

#### 3.2 About HDCP—General Description

The High-Bandwidth Digital Content Protection (HDCP) standard, developed by Intel, protects digital video and audio signals transmitted over DVI or HDMI connections between two HDCP-enabled devices to eliminate the reproduction of copyrighted material. To protect copyright holders (such as movie studios) from having their programs copied and shared, the HDCP standard provides for the secure and encrypted transmission of digital signals.

#### 3.3 Defining the VP-436N Presentation Switcher/Scaler

This section defines the VP-436N.

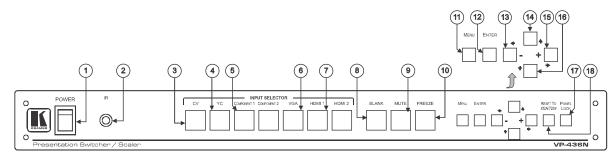

| Figure 1: VP-436N Presentation Switcher/Scaler Front Par | nel |
|----------------------------------------------------------|-----|
|----------------------------------------------------------|-----|

| #  | Feature                  |           | Function                                                                                                    |
|----|--------------------------|-----------|----------------------------------------------------------------------------------------------------|
| 1  | POWER Switch             |           | Illuminated switch for turning the unit ON or OFF                                                                                                    |
| 2  | IR Receiver              |           | Accepts IR remote commands                                                                                                    |
| 3  | INPUT Selector           | CV        | Press to select the composite video input                                                                                                    |
| 4  | Buttons                  | YC        | Press to select the s-Video input                                                                                                    |
| 5  |                          | COMPONENT | Press to select the component video input (from 1 to 2)                                                                                                    |
| 6  |                          | VGA       | Press to select the computer graphics input                                                                                                    |
| 7  |                          | HDMI      | Press to select the HDMI input (from 1 to 2)                                                                                                    |
| 8  | BLANK Button             | -         | Press to toggle between a blank screen (blue or black screen) and the display (can be programmed to follow MUTE)                                                     |
| 9  | MUTE Button              |           | Press to toggle between muting (blocking out the sound) and enabling the audio output                                                                                |
| 10 | FREEZE Button            |           | Press to freeze/unfreeze the output video image (Can be programmed to follow MUTE)                                                                                   |
| 11 | MENU Button              |           | Displays the OSD menu (see Section 6.2)                                                                                                    |
| 12 | ENTER Button             |           | Press to accept changes, change the SETUP parameters (see <u>Section 6.2</u> ) and to auto adjust the image (when not within the OSD menu), see <u>Section 6.1.1</u> |
| 13 | - 🗲 Button               |           | Press to decrease numerical values or select from several definitions.<br>For convenience and speed—when not within the OSD menu mode—press to reduce volume         |
| 14 |                          |           | Press to move up the menu list values (see Section 6.2)                                                                                                    |
| 15 | + ➡ Button               |           | Press to increase numerical values or select from several definitions.<br>For convenience and speed— when not within the OSD menu mode—press to increase volume      |
| 16 | ♣ Button                 |           | Press to move down the menu list (see Section 6.2)                                                                                                    |
| 17 | PANEL LOCK Button        |           | Press and hold for about 2 seconds to lock/unlock the front panel buttons                                                                                            |
| 18 | RESET TO XGA/720P Button |           | Press to reset the video resolution to XGA or 720p<br>Press and hold for about 2 seconds to toggle between reset to XGA and reset to 720p                            |

ດ

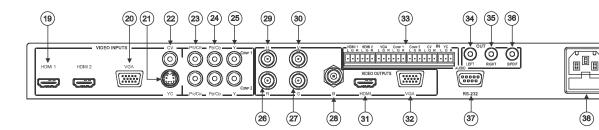

Figure 2: VP-436N Presentation Switcher/Scaler Rear Panel

| #  | Feature                   |                     |        | Function                                                                               |
|----|---------------------------|---------------------|--------|----------------------------------------------------------------------------------------|
| 19 |                           | HDMI Connector      |        | Connect to the HDMI source (from 1 to 2)                                               |
| 20 | TS                        | VGA 15-pin HD Conn  | ector  | Connect to the computer graphics source                                                |
| 21 | INPUTS                    | YC 4-pin Connector  |        | Connect to the s-Video source                                                          |
| 22 | ĭ<br>Z                    | CV RCA Connector    |        | Connect to the composite video source                                                  |
| 23 | VIDEO                     | PR/CR RCA Connect   | or     | Connect to the component video source (from 1 to 2)                                    |
| 24 | AID VI                    | PB/CB RCA Connect   | or     |                                                                                        |
| 25 |                           | Y RCA Connector     |        | For component video, connect all three connectors: Y, PR/CR, PB/CB (also known as YUV) |
| 26 |                           | R BNC Connector     |        |                                                                                        |
| 27 | LTS                       | G BNC Connector     |        |                                                                                        |
| 28 | OUTPUTS                   | B BNC Connector     |        | Connect to the RGBHV video acceptor                                                    |
| 29 | OU                        | H BNC Connector     |        |                                                                                        |
| 30 | 0                         | V BNC Connector     |        |                                                                                        |
| 31 | VIDEO                     | HDMI Connector      |        | Connect to the HDMI acceptor                                                           |
| 32 | -                         | VGA 15-pin HD Conn  | ector  | Connect to a VGA acceptor                                                              |
| 33 |                           | N Unbalanced Stereo | HDMI   | Connect to the analog audio HDMI source (from 1 to 2)                                  |
|    | Termina                   | Block Connectors    | VGA    | Connect to the analog audio computer graphics source                                   |
|    |                           |                     | COMP   | Connect to the analog audio component video source (from 1 to 2)                       |
|    |                           |                     | CV     | Connect to the analog audio composite video source                                     |
|    | YC                        |                     | YC     | Connect to the analog audio s-Video source                                             |
| 34 | OUT RCA Connectors LEFT   |                     | LEFT   | Connect to the left stereo analog audio acceptor                                       |
| 35 | RIGHT<br>S/PDIF           |                     | RIGHT  | Connect to the right stereo analog audio acceptor                                      |
| 36 |                           |                     | S/PDIF | Connect to a digital audio acceptor                                                    |
| 37 | 7 RS-232 9-pin D-sub Port |                     |        | Connect to the PC or the remote controller                                             |
| 38 | Power Connector with Fuse |                     |        | AC connector, enabling power supply to the unit                                        |

### 4 Installing in a Rack

This section provides instructions for rack mounting the unit.

**Before installing in a rack**, be sure that the environment is within the recommended range:

| OPERATING TEMPERATURE: | 0° to +55°C (32° to 131°F)     |
|------------------------|--------------------------------|
| STORAGE TEMPERATURE:   | -45° to +72°C (-49° to 162°F)  |
| HUMIDITY:              | 10% to 90%, RHL non-condensing |

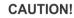

When installing on a 19" rack, avoid hazards by taking care that:

1. It is located within the recommended environmental conditions, as the operating ambient temperature of a closed or multi unit rack assembly may exceed the room ambient temperature.

**2**. Once rack mounted, enough air will still flow around the machine.

**3**. The machine is placed straight in the correct horizontal position.

4. You do not overload the circuit(s). When connecting the machine to the supply circuit, overloading the circuits might have a detrimental effect on overcurrent protection and supply wiring. Refer to the appropriate nameplate ratings for information. For example, for fuse replacement, see the value printed on the product label.

5. The machine is earthed (grounded) in a reliable way and is connected only to an electricity socket with grounding. Pay particular attention to situations where electricity is supplied indirectly (when the power cord is not plugged directly into the socket in the wall), for example, when using an extension cable or a power strip, and that you use only the power cord that is supplied with the machine.

#### To rack-mount a machine:

1. Attach both ear brackets to the machine. To do so, remove the screws from each side of the machine (3 on each side), and replace those screws through the ear brackets.

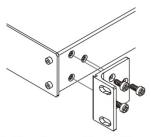

2. Place the ears of the machine against the rack rails, and insert the proper screws (not provided) through each of the four holes in the rack ears. Note:

In some models, the front panel may feature built-in rack ears
Detachable rack ears can be

removed for desktop use

 Always mount the machine in the rack before you attach any cables or connect the machine to the power

 If you are using a Kramer rack adapter kit (for a machine that is not 19"), see the Rack Adapters user manual for installation instructions available from our Web site

### 5 Connecting the VP-436N

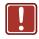

Always switch off the power to each device before connecting it to your **VP-436N**. After connecting your **VP-436N**, connect its power and then switch on the power to each device.

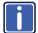

You do not have to connect all the inputs and outputs, connect only those that are required.

To connect your **VP-436N**, as illustrated in the example in Figure 3, do the following:

 Connect an HDMI source (for example, a DVD player) to the HDMI 1 VIDEO INPUT connector.

Alternatively, you can connect the DVI connector on the DVD player to the HDMI connector on the VP-436N via a DVI-HDMI adapter. When using this adapter, you can connect the audio signal via the terminal block connector

- Connect a computer graphics source to the VGA 15-pin HD VIDEO INPUT connector.
- Connect a composite video source (for example, a composite video player) to the CV VIDEO INPUT RCA connector.
- Connect an s-Video source (for example, an s-Video player) to the YC 4-pin VIDEO INPUT connector.
- Connect a component video source (for example, a component video player) to the COMP 1 PR, PB and Y, VIDEO INPUT RCA connectors.
- Connect the audio input signals to the AUDIO IN terminal block connectors, as required (not shown in <u>Figure 3</u>).
- Connect the RGBHV VIDEO OUTPUT BNC connectors to an RGBHV acceptor (for example, an RGBHV display).
- Connect the HDMI VIDEO OUTPUT connector to an HDMI acceptor (for example, a plasma display).

- Connect the VGA VIDEO OUTPUT 15-pin HD connector to a VGA acceptor (for example, a projector).
- Connect the audio output signals to the OUT stereo analog audio acceptor and/or the digital audio acceptor, as required (not shown in <u>Figure 3</u>).
- 11. Connect the power cord (not shown in Figure 3).
- 12. If required, connect a PC via RS-232, see Section 6.3

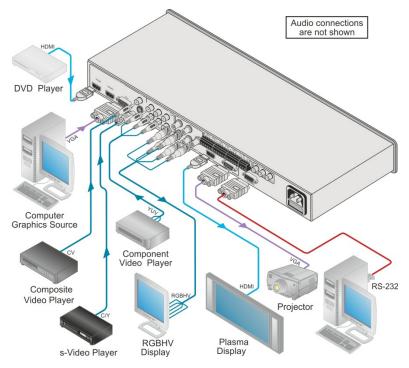

Figure 3: Connecting the VP-436N Presentation Switcher / Scaler

### 6 Controlling the VP-436N

The VP-436N can be controlled via:

- The front panel buttons (see <u>Section 6.1</u>)
- The OSD menu (see Section 6.2)
- RS-232 serial commands transmitted by a touch screen system, PC, or other serial controller (see <u>Section 6.3</u>)
- The infrared remote control transmitter (see Section 6.4)

### 6.1 Controlling via the Front Panel Buttons

The VP-436N includes the following front panel buttons:

- Input selector buttons for selecting the required input: CV, YC, COMPONENT (1 and 2), VGA or HDMI (1 and 2)
- BLANK, MUTE and FREEZE buttons
- MENU, ENTER, and up, down, left and right arrow buttons
- RESET TO XGA/720p and PANEL LOCK buttons

#### 6.1.1 The Auto Adjust (Auto Tune) Feature

The auto adjust feature (which applies only to the VGA input) automatically centers the image on the screen when pressing the ENTER front panel button or the OK button on the remote control transmitter (when not within the OSD menu). You can also implement this feature every time the input is switched to VGA or when the input resolution changes, via the FINE TUNE menu (see Section 6.2.2).

#### 6.2 Using the OSD Menu

The control buttons let you control the VP-436N via the OSD menu. Press the:

- MENU button to enter the menu (the default timeout is set to 10 seconds)
- ENTER button to accept changes and to change the menu settings
- Arrow buttons to move through the OSD menu, which is displayed on the video output

On the OSD menu, select EXIT to exit the menu.

#### 6.2.1 The MAIN MENU

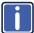

The range and default values vary according to the input signal.

| Mode          |                                                                                                    | Function                                                        |                   |                        |
|---------------|----------------------------------------------------------------------------------------------------|-----------------------------------------------------------------|-------------------|------------------------|
| CONTRAST      | Set the contra                                                                                                    | Set the contrast                                                |                   |                        |
|               | The range and                                                                                                    | The range and default values vary according to the input signal |                   |                        |
| BRIGHTNESS    | Set the brightness                                                                                                    |                                                                 |                   |                        |
|               | The range and                                                                                                    | default values vary acc                                         | ording to the inp | ut signal              |
| FINETUNE      | See Section 6                                                                                                    | .2.2                                                            |                   |                        |
| COLOR         | Set the red, gr<br>respectively)                                                                                                    | een and blue shades                                             | (0 to 100, defai  | ult 48, 48 and 52      |
| SIZE          |                                                                                                    | e of the display: FULL<br>and PANSCAN (FUL                      |                   |                        |
|               | UNDER1 refers                                                                                                    | to an underscan of 6%                                           | 6                 |                        |
|               | UNDER2 refers                                                                                                    | to an underscan of 9%                                           | 6                 |                        |
| SOURCE        | Select the sou                                                                                                    | rce: (VGA is the defa                                           | ult)              |                        |
|               | Appears as:                                                                                                    | Source input                                                    | Appears as:       | Source input           |
|               | CVBS                                                                                                    | CV                                                              | PC                | VGA                    |
|               | SVIDEO                                                                                                    | YC                                                              | HDMI1             | HDMI 1                 |
|               | YPBPR1                                                                                                    | COMP 1                                                          | HDMI2             | HDMI 2                 |
|               | YPBPR2                                                                                                    | COMP 2                                                          |                   |                        |
|               | CVBS means C                                                                                                    | Composite Video Baset                                           | and Signal        | •                      |
| OUTPUT        | Select the output resolution from the menu (NATIVE is the default):                                                                                                    |                                                                 |                   |                        |
|               | Appears as:                                                                                                    | Output resolution:                                              | Appears as:       | Output resolution:     |
|               | 1080/60                                                                                                    | 1080i @60Hz                                                     | SXGA+             | 1400x1050              |
|               | 1080P60                                                                                                    | 1080p @60Hz                                                     | WXGA              | 1366x768               |
|               | 5761                                                                                                    | 576i                                                            | NATIVE            |                        |
|               | 576P                                                                                                    | 576p                                                            | VGA               | 640x480                |
|               | 720P50                                                                                                    | 720p @50Hz                                                      | SVGA              | 800x600                |
|               | 1080 50                                                                                                    | 1080i @50Hz                                                     | XGA               | 1024x768               |
|               | 1080P50                                                                                                    | 1080p @50Hz                                                     | SXGA              | 1280x1024              |
|               | 1280x800                                                                                                    | 1280x800                                                        | UXGA              | 1600x1200              |
|               | WSXGA                                                                                                    | 1680x1050                                                       | 4801              | 480i                   |
|               | WUXGA                                                                                                    | 1920x1200                                                       | 480P              | 480p                   |
|               | WSXGA+                                                                                                    | 1440x900                                                        | 720P60            | 720p @60Hz             |
|               | NATIVE - Select NATIVE to select the output resolution from the EDID of the<br>connected HDMI monitor                                                                                                    |                                                                 |                   | n from the EDID of the |
| AUDIO         | See Section 6                                                                                                    | .2.3                                                            |                   |                        |
| OSD           | Set the OSD parameters: H POSITION, V POSITION, TIMER,<br>BACKGROUND and DISPLAY (see Section 6.2.4)                                                                                                    |                                                                 |                   |                        |
| HDCP ON INPUT | Select the HDCP option for the HDMI input: either ON (the default) or OFF.<br>Setting HDCP support to enabled (ON) on the HDMI input allows the<br>source to transmit a non-HDCP signal if required (for example, when<br>working with a Mac computer) |                                                                 |                   |                        |
| HDCP ON       | Select FOLLO                                                                                                    | W INPUT or FOLLOW                                               | V OUTPUT to d     | efine whether the      |

| Mode          | Function                                                                                                    |
|---------------|----------------------------------------------------------------------------------------------------|
| Ουτρυτ        | HDCP will follow the input or the output (default FOLLOW OUTPUT).<br>When FOLLOW INPUT is selected, it changes its HDCP output setting<br>(for the HDMI output) according to the HDCP of the input. This option is<br>recommended when the HDMI output is connected to a splitter/switcher<br>(in this mode, switching may not be glitch-free)<br>When FOLLOW OUTPUT is selected, the scaler matches its HDCP<br>output to the HDCP setting of the HDMI acceptor to which it is connected |
| FACTORY RESET | Resets to the default parameters (resolution is set to XGA or 720p)                                                                                                    |
|               | If you cannot see the display after factory reset, use the front panel Res.<br>button to set the correct resolution: press continuously for 2 seconds to reset<br>to XGA, or continuously for 5 seconds to reset to 720p                                                                                                    |
| INFORMATION   | Displays the source, the input resolution, the output resolution and the software version                                                                                                    |
| AUTO SYNC OFF | Turn ON/OFF. When ON, a short period after not detecting a valid video signal on the selected input, the unit will disable the H and V syncs on the analog outputs until a valid input is again detected or any keypad button is pressed                                                                                                    |
| EXIT          | Select to exit the menu                                                                                                    |

#### 6.2.2 The FINETUNE Menu

| Input Signal | Parameter       | Function                                                                                                    |
|--------------|-----------------|----------------------------------------------------------------------------------------------------|
| CV, YC,      | HUE             | Set the hue                                                                                                    |
| COMPONENT    | SATURATION      | Set the saturation                                                                                                    |
|              | SHARPNESS       | Set the sharpness                                                                                                    |
|              | NOISE REDUCTION | Select the noise reduction: OFF, HI, LOW and MID (middle)                                                                                                    |
|              | COLOR FILTER    | Set to ON to enable color filtering                                                                                                    |
| VGA          | PHASE           | Set the phase                                                                                                    |
|              | CLOCK           | Set the clock frequency                                                                                                    |
|              | H-POSITION      | Set the horizontal position of the picture                                                                                                    |
|              | V-POSITION      | Set the vertical position of the picture                                                                                                    |
|              | AUTO TUNE       | When set to ON, auto adjusts the image (centers it<br>correctly on the screen) every time the input is switched<br>to VGA or when the input resolution changes |
|              |                 | Alternatively, you can auto adjust the image by pressing the ENTER button when not within the OSD menu                                                         |
|              | COLOR FILTER    | Set to ON to enable color filtering                                                                                                    |
| HDMI         | COLOR FILTER    | Set to ON to enable color filtering                                                                                                    |

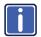

The COLOR FILTER feature may improve the output image for certain graphic cards where color fringing is seen.

#### 6.2.3 The AUDIO Menu

| Parameter     | Function                                                                                                    |
|---------------|----------------------------------------------------------------------------------------------------|
| OUTPUT        | Set the output volume (from 0 to 100)                                                                                                    |
| VOLUME        | This feature is disabled when the embedded audio of an HDMI input is selected                                                                                                    |
| INPUT VOLUME  | Set the input volume (from 0 to 100)                                                                                                    |
|               | This feature is disabled when the embedded audio of an HDMI input is selected                                                                                                    |
| DELAY         | Select the audio delay time: OFF, 40ms, 110ms and 150ms                                                                                                    |
| SOUND         | Select the sound options: ON, MUTE                                                                                                    |
| MUTE FOLLOWS  | Select the action that will be followed by mute:<br>INDEPENDENT: the audio muting is independent of the FREEZE and<br>BLANK functions<br>FREEZE<br>BLANK<br>FREEZE/BLANK: when freezing or blanking the video, the audio will be<br>muted (the MUTE function follows the FREEZE and the BLANK<br>functions)                                                                                                    |
| HDMI AUDIO IN | Select:<br><b>AUTOMATIC</b> : the embedded audio on the HDMI input is selected for an<br>HDMI signal, or the analog audio input is selected if the input is not HDMI<br>(for example, for a DVI input signal)<br><b>EMBEDDED</b> : the embedded audio in the HDMI signal is selected<br><b>ANALOG</b> : the analog audio input is selected<br>HDMI AUDIO IN is enabled only when one of the HDMI inputs is selected |

#### 6.2.4 The OSD Menu

| Parameter  | Function                                                           |  |
|------------|--------------------------------------------------------------------|--|
| H POSITION | Set the horizontal position of the OSD (from 0 to 100)             |  |
| V POSITION | Set the vertical position of the OSD (from 0 to 100)               |  |
| TIMER      | Set the timeout period in seconds (from 5 to 100)                  |  |
| BACKGROUND | Set the OSD background between 0 (solid black) and 8 (transparent) |  |
| DISPLAY    | Select the information shown on the screen during operation:       |  |
|            | ON - the information is shown permanently                          |  |
|            | OFF - the information is not shown                                 |  |
|            | INFO - the information is shown for a few seconds                  |  |

### 6.3 Connecting to the VP-436N via RS-232

You can connect to the **VP-436N** via an RS-232 connection using, for example, a PC. Note that a null-modem adapter/connection is not required.

To connect to the VP-436N via RS-232:

 Connect the RS-232 9-pin D-sub rear panel port on the VP-436N unit via a 9-wire straight cable (only pin 2 to pin 2, pin 3 to pin 3, and pin 5 to pin 5 need to be connected) to the RS-232 9-pin D-sub port on your PC

### 6.4 Controlling via the Infrared Remote Control Transmitter

You can control the VP-436N from the infrared remote control transmitter:

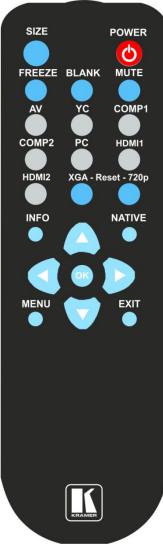

Figure 4: Infrared Remote Control Transmitter

| Keys       | Function                                                                                           |
|------------|----------------------------------------------------------------------------------------------------|
| SIZE       | Set the size of the image displayed                                                                |
| POWER      | Turn the <b>VP-436N</b> ON or OFF<br>(the outputs and the front-panel<br>are disabled)             |
| FREEZE     | Freeze/unfreeze the output video image                                                             |
| BLANK      | Toggle between a blank screen<br>(blue or black screen) and the<br>display                         |
| MUTE       | Toggle between muting<br>(blocking out the sound) and<br>enabling the audio output                 |
| AV         | Select the composite video input                                                                   |
| YC         | Select the s-Video input                                                                           |
| COMP1      | Select the component video 1 input                                                                 |
| COMP2      | Select the component video 2 input                                                                 |
| PC         | Select the UXGA input                                                                              |
| HDMI1      | Select the HDMI1 input                                                                             |
| HDMI2      | Select the HDMI2 input                                                                             |
| XGA Reset  | Reset the resolution to XGA                                                                        |
| 720p Reset | Reset the resolution to 720p                                                                       |
| INFO       | Displays the selected input, the input and output resolutions and the firmware versions on the OSD |
| NATIVE     | Select the output resolution via<br>the EDID of the connected<br>HDMI monitor                      |
|            | Four navigation keys                                                                               |
| OK         | Press to accept changes<br>Press also to auto adjust the<br>picture (see <u>Section 6.1.1</u> )    |
| MENU       | Enter the OSD menu                                                                                 |
| EXIT       | EXIT the menu                                                                                      |

## 7 Technical Specifications

| INPUTS:                            | 2 HDMI connectors                                                                                                    |  |  |
|------------------------------------|----------------------------------------------------------------------------------------------------|--|--|
| INFUIS.                            | 1 VGA on a 15-pin HD connector                                                                                                    |  |  |
|                                    | 1 composite video on an RCA connector                                                                                                    |  |  |
|                                    | 1 Y/C on a 4-pin connector                                                                                                    |  |  |
|                                    | 2 component video each on 3 RCA connectors                                                                                                    |  |  |
|                                    | 2 HDMI, 1 VGA, 2 COMP, 1 CV, 1 Y/C unbalanced stereo                                                                                                    |  |  |
|                                    | audio on 7 3-pin terminal block connectors                                                                                                    |  |  |
| OUTPUT:                            | 1 RGBHV on 5 BNC connectors                                                                                                    |  |  |
|                                    | 1 HDMI connector                                                                                                    |  |  |
|                                    | 1 VGA (RGBHV) on a 15-pin HD connector                                                                                                    |  |  |
|                                    | 1 S/PDIF on an RCA connector                                                                                                    |  |  |
|                                    | 1 unbalanced stereo audio on RCA connectors                                                                                                    |  |  |
| H FREQUENCY:                       | 15.63-90kHz                                                                                                    |  |  |
| V FREQUENCY:                       | 23-90Hz                                                                                                    |  |  |
| RGB SYNCS:                         | H and V TTL separated syncs                                                                                                    |  |  |
| RGB LEVEL:                         | 1.2Vpp max, 75Ω load                                                                                                    |  |  |
| XGA OUT LEVEL:                     | 1.2Vpp max, 75Ω load                                                                                                    |  |  |
| S/PDIF OUT LEVEL:                  | 0.55Vpp constant                                                                                                    |  |  |
| POWER SOURCE:                      | 100-240V AC, 33VA max.                                                                                                    |  |  |
| OPERATING                          | 0° to +55°C (32° to 131°F)                                                                                                    |  |  |
| TEMPERATURE:                       |                                                                                                    |  |  |
| STORAGE TEMPERATURE:               | -45° to +72°C (-49° to 162°F)                                                                                                    |  |  |
| HUMIDITY:                          | 10% to 90%, RHL non-condensing                                                                                                    |  |  |
| OUTPUT RESOLUTIONS:                | Native, VGA, SVGA, XGA, SXGA, UXGA, 480i, 480p, 576i, 576p, 720p, 1080i, 1080p, WXGA, WSXGA, WUXGA, 1280x800, 1440x900, 1400x1050, 1600x900                                                |  |  |
| OUTPUT REFRESH RATE:               | 60Hz for computer graphics resolutions, 50/60Hz for HDTV resolutions                                                                                                    |  |  |
| CONTROLS:                          | CV, YC, component 1, component 2, VGA, HDMI 1, HDMI 2,<br>input selector buttons; blank, mute, freeze buttons; menu,<br>enter, menu arrows, reset to XGA/720p, lock buttons, RS-232,<br>IR |  |  |
| POWER SOURCE:                      | 100-240V AC, 20VA max.                                                                                                    |  |  |
| DIMENSIONS:                        | 19" x 7" x 1U (W, D, H) rack mountable                                                                                                    |  |  |
| WEIGHT:                            | 2.7kg (6lbs) approx.                                                                                                    |  |  |
| ACCESSORIES:                       | Power cord, null-modem adapter, rack ears, IR remote control                                                                                                    |  |  |
| Specifications are subject to char | nge without notice at http://www.kramerelectronics.com                                                                                                    |  |  |

### 7.1 Input Resolutions

| <b>Resolution/Refresh Rate</b> | CV/s-Video                | Component | VGA | HDMI |
|--------------------------------|---------------------------|-----------|-----|------|
| 480I/576I (NTSC/PAL)           | Yes (480i30x2 / 576i25x2) | Yes       | No  | No   |
| 480P/576P                      | No                        | Yes       | Yes | Yes  |
| 720P @(60/50)                  | No                        | Yes       | Yes | Yes  |
| 1080I @(60/50)                 | No                        | Yes       | No  | Yes  |
| 1080P @(60/50)                 | No                        | Yes       | Yes | Yes  |
| 1080P @(24/30)                 | No                        | Yes       | No  | Yes  |
| VGA @(60/72/75/85)             | No                        | No        | Yes | Yes  |
| SVGA @(56/60/72/75/85)         | No                        | No        | Yes | Yes  |
| XGA @(60/70/75/85)             | No                        | No        | Yes | Yes  |
| SXGA @(60/75/85)               | No                        | No        | Yes | Yes  |
| UXGA @60                       | No                        | No        | Yes | Yes  |
| WXGA@60 (1366x768)             | No                        | No        | Yes | Yes  |
| WSXGA@60 1680x1050)            | No                        | No        | Yes | Yes  |
| WUXGA@60(1920x1200)            | No                        | No        | Yes | Yes  |

### 7.2 Default Communication Parameters

| RS-232                         |                        |  |  |
|--------------------------------|------------------------|--|--|
| Protocol 2000                  |                        |  |  |
| Baud Rate:                     | 9600                   |  |  |
| Data Bits:                     | 8                      |  |  |
| Stop Bits:                     | 1                      |  |  |
| Parity:                        | None                   |  |  |
| Command Format:                | HEX                    |  |  |
| Example (Output 1 to Input 1): | 0x01, 0x81, 0x81, 0x81 |  |  |

### 8 RS-232 Communication Protocol

#### The following is the COM port setting:

| Baud Rate: 9600bps |  |  |  |
|--------------------|--|--|--|
| Parity: None       |  |  |  |
| Data Bits: 8bits   |  |  |  |
| Stop Bits: 1bit    |  |  |  |
| Set CTS Mode: Off  |  |  |  |
| Set XON/XOFF: Off  |  |  |  |

| Character Symbols Definitions |                                  |  |  |
|-------------------------------|----------------------------------|--|--|
| Symbol Meaning                |                                  |  |  |
|                               | Space                            |  |  |
| [CR]                          | Carriage Return, ASCII code 0x0D |  |  |
| [LF] or >                     | Line Feed, ASCII code 0x0A       |  |  |

#### Set and Get Command

Set Command:

Type in: Y
Control\_Type
Function
Param[CR]

Reply: Z Control\_Type Function Param[CR][LF]

Get Command:

Type in: Y
Control\_Type
Function[CR]

Reply: Z=Control\_Type=Function=Param[CR][LF] When sending a command, a blank character may precede [CR] if desired

#### Example:

Example 1: set brightness value as 32

Send: Y■1■16■32[CR]

Reply: Z■1■16■32[CR][LF]

Example 2: get current output resolution. (2 = SVGA)

Send: Y■4■21[CR]

Reply: Z■4■21■2[CR][LF]

### 8.1 RS-232 Protocol Table

| Control<br>Type  | Function | Param<br>(for Set) | Function Description            | Comment  |
|------------------|----------|--------------------|---------------------------------|----------|
| 0                | 0        | N/A                | SIZE button on remote control   |          |
| 0                | 1        | N/A                | POWER button on remote control  |          |
| 0                | 2        | N/A                | FREEZE button on remote control |          |
| 0                | 3        | N/A                | 480p button on remote control   |          |
| 0                | 4        | N/A                | 576p button on remote control   |          |
| 0                | 5        | N/A                | 720p button on remote control   |          |
| 0                | 6        | N/A                | 1080i button on remote control  |          |
| 0                | 7        | N/A                | 1080p button on remote control  |          |
| 0                | 8        | N/A                | VGA button on remote control    |          |
| 0                | 9        | N/A                | SVGA button on remote control   |          |
| 0                | 10       | N/A                | XGA button on remote control    |          |
| 0                | 11       | N/A                | SXGA button on remote control   |          |
| 0                | 12       | N/A                | WXGA button on remote control   |          |
| 0                | 13       | N/A                | UXGA button on remote control   |          |
| 0                | 14       | N/A                | INFO button on remote control   |          |
| 0                | 15       | N/A                | UP button on remote control     |          |
| 0                | 16       | N/A                | NATIVE button on remote control |          |
| 0                | 17       | N/A                | LEFT button on remote control   |          |
| 0                | 18       | N/A                | OK button on remote control     |          |
| 0                | 19       | N/A                | RIGHT button on remote control  |          |
| 0                | 20       | N/A                | MENU button on remote control   |          |
| 0                | 21       | N/A                | DOWN button on remote control   |          |
| 0                | 22       | N/A                | EXIT button on remote control   |          |
| 0                | 23       | N/A                | AV button on remote control     |          |
| 0                | 24       | N/A                | YC button on remote control     |          |
| 0                | 25       | N/A                | COMP1 button on remote control  |          |
| 0                | 26       | N/A                | HDMI1 button on remote control  |          |
| 0                | 27       | N/A                | HDMI2 button on remote control  |          |
| 0                | 28       | N/A                | COMP2 button on remote control  |          |
| 0                | 29       | N/A                | VGA button on remote control    |          |
| 0                | 30       | N/A                | BLANK button on remote control  |          |
| 0                | 31       | N/A                | MUTE button on remote control   |          |
| 0                | 33       | N/A                | Auto adjust                     | FW V6.12 |
| 1: Set<br>2: Get | 4        | 0~100              | Color: Red                      |          |
| 1: Set<br>2: Get | 5        | 0~100              | Color: Green                    |          |
| 1: Set<br>2: Get | 6        | 0~100              | Color: Blue                     |          |
| 1: Set<br>2: Get | 16       | 0~100              | Brightness                      |          |

| Control<br>Type  | Function | Param<br>(for Set) | Function Description              | Comment                                                                  |
|------------------|----------|--------------------|-----------------------------------|--------------------------------------------------------------------------|
| 1: Set<br>2: Get | 17       | 0~100              | Contrast                          |                                                                          |
| 1: Set<br>2: Get | 25       | 0~100              | Hue                               |                                                                          |
| 1: Set<br>2: Get | 26       | 0~100              | Sharpness                         |                                                                          |
| 1: Set<br>2: Get | 29       | 0~100              | Saturation                        |                                                                          |
| 1: Set<br>2: Get | 33       | 0~100              | Set an absolute volume for Output |                                                                          |
| 1: Set<br>2: Get | 34       | 0~100              | Set an absolute volume for Input  |                                                                          |
| 0: Set           | 35       | N/A                | Volume down                       |                                                                          |
| 0: Set           | 37       | N/A                | Volume up                         |                                                                          |
| 1: Set<br>2: Get | 41       | 0~100              | OSD Setting :H-Position           |                                                                          |
| 1: Set<br>2: Get | 42       | 0~100              | OSD Setting: V-Position           |                                                                          |
| 1: Set<br>2: Get | 43       | 0~100              | OSD Timeout                       |                                                                          |
| 1: Set<br>2: Get | 44       | 0~8                | OSD Background                    |                                                                          |
| 1: Set<br>2: Get | 50       | 0~3                | NR (Noise Reduction)              | 0: Off<br>1: Low<br>2: Mid<br>3: High                                    |
| 1: Set<br>2: Get | 51       | 0~3                | Audio delay                       | 0: Off<br>1: 40ms<br>2: 110ms<br>3: 150ms                                |
| 1: Set<br>2: Get | 52       | 0~2                | HDMI AUDIO IN                     | 0 : AUTOMATIC<br>1 : EMBEDDED<br>2 : ANALOG                              |
| 1: Set<br>2: Get | 84       | 0~1                | Auto Sync Off                     | 0 : OFF<br>1 : ON                                                        |
| 1: Set<br>2: Get | 160      | 0~1                | INPUT HDCP Option                 | 0: OFF<br>1: ON (FW: 6.27)                                               |
| 1: Set<br>2: Get | 161      | 0~1                | OUTPUT HDCP Option                | 0 : Follow input (FW<br>6.29)<br>1 : Follow output                       |
| 3: Set<br>4: Get | 0        | 1~7                | Select Input Source               | 1: AV<br>2: YC<br>3: COMP1<br>4: COMP2<br>5: VGA<br>6: HDMI1<br>7: HDMI2 |

| Control<br>Type    | Function | Param<br>(for Set) | Function Description        | Comment                                                                                                    |
|--------------------|----------|--------------------|-----------------------------|----------------------------------------------------------------------------------------------------|
| 3: Set<br>4: Get   | 1        | 0~5                | Size                        | 0: Full<br>1: Panscan<br>2: Overscan<br>3: Underscan<br>4: Letterbox<br>5: Underscan2                                                                                                    |
| 3: Set<br>4: Get   | 21       | 0~22               | Output Resolution           | 0: Native<br>1: VGA<br>2: SVGA<br>3: XGA<br>4: SXGA<br>5: UXGA<br>6: 480i<br>7: 480p<br>8: 720p60<br>9: 1080i60<br>10: 1080p60<br>11: 576i<br>12: 576p<br>13: 720p50<br>14: 1080i50<br>15: 1080p50<br>16: WXGA<br>17: WSXGA<br>18: WUXGA<br>19: 1280x800,<br>20: WXGA+<br>(1440X900)<br>21: SXGA+<br>(1400X1050)<br>22: 1600x900<br>(F/W#1.32) |
| 3: Set             | 23       | 1                  | Factory Reset               |                                                                                                    |
| 6: Set<br>7: Get   | 0        | 0~2                | Power                       | 0: Power Down<br>1: Power On<br>2: Reboot (FW<br>V6.22)                                                                                                    |
| 6: Set<br>7: Get   | 1        | 0~1                | Freeze                      | 0: Off<br>1: On                                                                                                    |
| 6: Set<br>7: Get   | 2        | 0~1                | Blank                       | 0: Off<br>1: On                                                                                                    |
| 6: Set<br>7: Get   | 3        | 0~1                | Mute                        | 0: Off<br>1: On                                                                                                    |
| 6: Set<br>7: Get   | 4        | 0~1                | Key lock                    | 0: Off<br>1: On                                                                                                    |
| 6 : set<br>7 : get | 140      | 0~1                | Auto Tune (under fine tune) | 0 : Clear Auto Tune<br>1 : Set Auto Tune                                                                                                    |

#### LIMITED WARRANTY

The warranty obligations of Kramer Electronics for this product are limited to the terms set forth below:

#### What is Covered

This limited warranty covers defects in materials and workmanship in this product.

#### What is Not Covered

This limited warranty does not cover any damage, deterioration or malfunction resulting from any alteration, modification, improper or unreasonable use or maintenance, misuse, abuse, accident, neglect, exposure to excess moisture, fire, improper packing and shipping (such claims must be presented to the carrier), lightning, power surges, or other acts of nature. This limited warranty does not cover any damage, deterioration or malfunction resulting from the installation or removal of this product from any installation, any unauthorized tampering with this product, any repairs attempted by anyone unauthorized by Kramer Electronics to make such repairs, or any other cause which does not relate directly to a defect in materials and/or workmanship of this product. This limited warranty does not cover cartons, equipment enclosures, cables or accessories used in conjunction with this product.

Without limiting any other exclusion herein, Kramer Electronics does not warrant that the product covered hereby, including, without limitation, the technology and/or integrated circuit(s) included in the product, will not become obsolete or that such items are or will remain compatible with any other product or technology with which the product may be used. How Long Does this Coverage Last

Seven years as of this printing; please check our Web site for the most current and accurate warranty information.

#### Who is Covered

Only the original purchaser of this product is covered under this limited warranty. This limited warranty is not transferable to subsequent purchasers or owners of this product.

#### What Kramer Electronics will do

Kramer Electronics will, at its sole option, provide one of the following three remedies to whatever extent it shall deem necessary to satisfy a proper claim under this limited warranty:

- 1. Elect to repair or facilitate the repair of any defective parts within a reasonable period of time, free of any charge for the necessary parts and labor to complete the repair and restore this product to its proper operating condition. Kramer Electronics will also pay the shipping costs necessary to return this product once the repair is complete.
- 2. Replace this product with a direct replacement or with a similar product deemed by Kramer Electronics to perform substantially the same function as the original product.
- Issue a refund of the original purchase price less depreciation to be determined based on the age of the product at the time 3. remedy is sought under this limited warranty.

#### What Kramer Electronics will not do Under This Limited Warranty

If this product is returned to Kramer Electronics or the authorized dealer from which it was purchased or any other party authorized to repair Kramer Electronics products, this product must be insured during shipment, with the insurance and shipping charges prepaid by you. If this product is returned uninsured, you assume all risks of loss or damage during shipment. Kramer Electronics will not be responsible for any costs related to the removal or re-installation of this product from or into any installation. Kramer Electronics will not be responsible for any costs related to any setting up this product, any adjustment of user controls or any programming required for a specific installation of this product.

#### How to Obtain a Remedy under this Limited Warranty

To obtain a remedy under this limited warranty, you must contact either the authorized Kramer Electronics reseller from whom you purchased this product or the Kramer Electronics office nearest you. For a list of authorized Kramer Electronics resellers and/or Kramer Electronics authorized service providers, please visit our web site at www.kramerelectronics.com or contact the Kramer Electronics office nearest you.

In order to pursue any remedy under this limited warranty, you must possess an original, dated receipt as proof of purchase from an authorized Kramer Electronics reseller. If this product is returned under this limited warranty, a return authorization number, obtained from Kramer Electronics, will be required. You may also be directed to an authorized reseller or a person authorized by Kramer Electronics to repair the product.

If it is decided that this product should be returned directly to Kramer Electronics, this product should be properly packed, preferably in the original carton, for shipping. Cartons not bearing a return authorization number will be refused.

#### Limitation on Liability

THE MAXIMUM LIABILITY OF KRAMER ELECTRONICS UNDER THIS LIMITED WARRANTY SHALL NOT EXCEED THE ACTUAL PURCHASE PRICE PAID FOR THE PRODUCT. TO THE MAXIMUM EXTENT PERMITTED BY LAW, KRAMER ELECTRONICS IS NOT RESPONSIBLE FOR DIRECT, SPECIAL, INCIDENTAL OR CONSEQUENTIAL DAMAGES RESULTING FROM ANY BREACH OF WARRANTY OR CONDITION, OR UNDER ANY OTHER LEGAL THEORY. Some countries, districts or states do not allow the exclusion or limitation of relief, special, incidental, consequential or indirect damages, or the limitation of liability to specified amounts, so the above limitations or exclusions may not apply to you.

#### Exclusive Remedy

TO THE MAXIMUM EXTENT PERMITTED BY LAW, THIS LIMITED WARRANTY AND THE REMEDIES SET FORTH ABOVE ARE EXCLUSIVE AND IN LIEU OF ALL OTHER WARRANTIES, REMEDIES AND CONDITIONS, WHETHER ORAL OR WRITTEN, EXPRESS OR IMPLIED. TO THE MAXIMUM EXTENT PERMITTED BY LAW, KRAMER ELECTRONICS SPECIFICALLY DISCLAIMS ANY AND ALL IMPLIED WARRANTIES, INCLUDING, WITHOUT LIMITATION, WARRANTIES OF MERCHANTABILITY AND FITNESS FOR A PARTICULAR PURPOSE. IF KRAMER ELECTRONICS CANNOT LAWFULLY DISCLAIM OR EXCLUDE IMPLIED WARRANTIES UNDER APPLICABLE LAW, THEN ALL IMPLIED WARRANTIES COVERING THIS PRODUCT, INCLUDING WARRANTIES OF MERCHANTABILITY AND FITNESS FOR A PARTICULAR PURPOSE, SHALL APPLY TO THIS PRODUCT AS PROVIDED UNDER APPICABLE LAW

IF ANY PRODUCT TO WHICH THIS LIMITED WARRANTY APPLIES IS A "CONSUMER PRODUCT" UNDER THE MAGNUSON-MOSS WARRANTY ACT (15 U.S.C.A. §2301, ET SEQ.) OR OTHER APPICABLE LAW, THE FOREGOING DISCLAIMER OF IMPLIED WARRANTIES SHALL NOT APPLY TO YOU. AND ALL IMPLIED WARRANTIES ON THIS PRODUCT. INCLUDING WARRANTIES OF MERCHANTABILITY AND FITNESS FOR THE PARTICULAR PURPOSE. SHALL APPLY AS PROVIDED UNDER APPLICABLE LAW

#### Other Conditions

This limited warranty gives you specific legal rights, and you may have other rights which vary from country to country or state to state.

This limited warranty is void if (i) the label bearing the serial number of this product has been removed or defaced, (ii) the product is not distributed by Kramer Electronics or (iii) this product is not purchased from an authorized Kramer Electronics reseller. If you are unsure whether a reseller is an authorized Kramer Electronics reseller, please visit our Web site at

www.kramerelectronics.com or contact a Kramer Electronics office from the list at the end of this document.

Your rights under this limited warranty are not diminished if you do not complete and return the product registration form or complete and submit the online product registration form. Kramer Electronics thanks you for purchasing a Kramer Electronics product. We hope it will give you years of satisfaction.

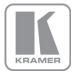

For the latest information on our products and a list of Kramer distributors, visit our Web site where updates to this user manual may be found.

#### We welcome your questions, comments, and feedback.

Web site: <u>www.kramerelectronics.com</u> E-mail: <u>info@kramerel.com</u>

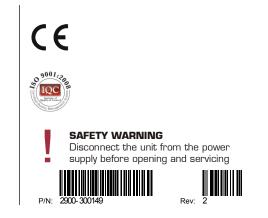